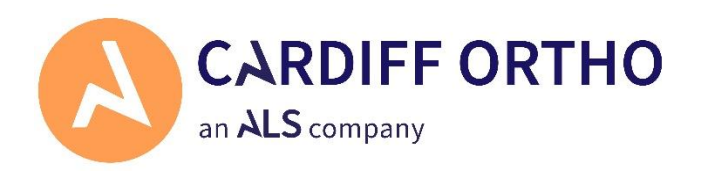

## Sending your Impressions to us

Click or go to the following link:

[http://www.royalmail.com/track-my-return/create/7554](https://gbr01.safelinks.protection.outlook.com/?url=http%3A%2F%2Fwww.royalmail.com%2Ftrack-my-return%2Fcreate%2F7554&data=05%7C02%7CEllie.ballard%40als-dental.com%7C353b4d8b3f6c4c11924708dc606ca3a5%7Cd93d15d1a7054687b5af18bcf03ec514%7C0%7C0%7C638491266932877766%7CUnknown%7CTWFpbGZsb3d8eyJWIjoiMC4wLjAwMDAiLCJQIjoiV2luMzIiLCJBTiI6Ik1haWwiLCJXVCI6Mn0%3D%7C0%7C%7C%7C&sdata=GDaYXBQh93YRamuNyGoRKAbUw7rcmeDMwo5iCuiqPO8%3D&reserved=0)

- 1. Enter your practice name in full.
- 2. Select 'New Parcel' as your return reason.
- 3. Enter your contact details.
- 4. Tick the box to confirm your parcel does not exceed:

Max Wight 20kg Parcel Dimensions 61 x 46 x 46 cm (NOTE: *the average set of impressions will be less than 1kg*)

## 5. Click 'Create your label'

6. You have now been sent an email with a QR code. Visit your local Royal Mail Customer Service Point or Post Office. They'll scan your code, print a label for you, and provide a receipt with your tracking number. *This method is recommended for full traceability.*

You can also print the label yourself and place it into any post box. (*This method will not allow tracking until it reaches the depot for sorting*)

You can also arrange for the parcel to be collected the next day. (*Please amend the return date of the work by +1 day if you choose this option*)